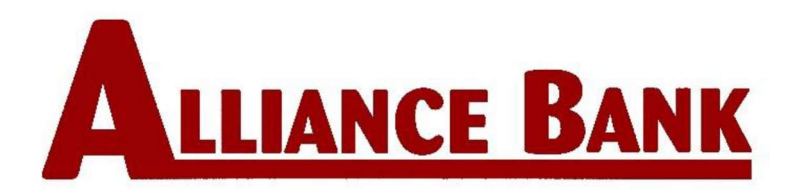

## Internet Banking Instructions

- Log on to www.alliancebank.us or download our mobile app
- Go to Login (upper-right hand corner or padlock on mobile device)
- Click New User Login
- Click Accept on bottom of New User Registration
- Enter the full account number of one of your accounts
- Select the Account Type from the drop down
- Enter the last 4 digits of your Social Security Number (or EIN for Business)
- Enter your zip code (needs to match zip code bank has on file)
- Click Verify on bottom of screen
- Select Delivery Method from drop down to receive security code
- Select Delivery Method type from drop down
- Click Submit at bottom of screen
- Access the Security Code from your email/text/or phone call
	- o (check junk folder in email)
- **•** Enter Security Code
- Click Verify on bottom of screen
- Create a User Name (this is not case sensitive)
- Create a Password
	- o Password must be 13-20 characters in length and must contain at least 1 uppercase letter, 1 lower-case letter, 1 number, and 1 symbol (!, #, \$, &, \*)
- You will see a message saying Success Click OK
- You will be sent back to the main screen Click Login
- Enter user ID & Password
- Click Login

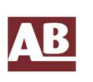